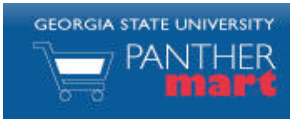

# **Georgia State PantherMart Shopping Guide**

 $\overline{a}$ 

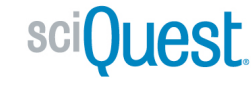

### **SHOPPING OVERVIEW**

You can shop several different ways in PantherMart. A hosted catalog search searches numerous catalogs within the system and returns the closest matches from various suppliers. A Punch-out takes you to an individual supplier's website and allows you to shop only at that site.

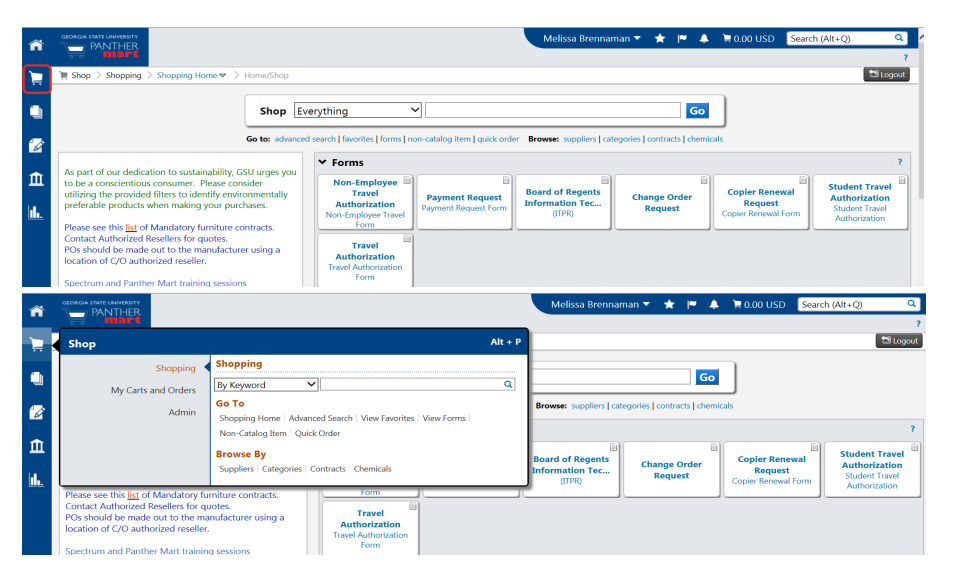

### **HOSTED CATALOG SEARCH**

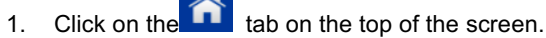

2. Enter the search terms in the search box of the item you are looking for. In the example below, you see that *test tube* has been entered in the search box.

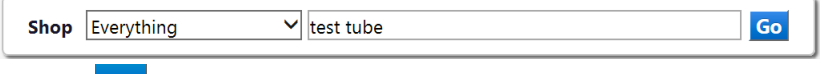

3. Click the **Go** button.

From the results page, you can add an item or multiple items directly to your cart, or compare several items side by side.

## **ADD TO CART**

From the search results page, click on the  $\overline{\phantom{a}}$  and to Cart  $\overline{\phantom{a}}$  button next to the item(s) you wish to add to your cart.

### **COMPARE MULTIPLE ITEMS**

- $\vert n$ . Click the <sup>compare</sup> link next to the items you wish to compare.
	- Select the **Compare Selected: 2** button at the top of the search results to view a side by side comparison of the selected items.
- 3. Once you are finished comparing items, select seack to Search Results go back to the search results.

## **PUNCH-OUT SEARCH**

Because a punch-out connects you directly to a vendor's site, the shopping experience for each punch-out is a little different.

- 1. Click on the vendor icon in the Punch-out section of the search screen. This will take you to the vendor's site.
- 2. Shop on the site like you would any other, and when finished, there will be some concept of 'Checkout'.
- 3. Follow the website's instructions for checking out, which will bring the items back to your cart within PantherMart.
- 4. If at any time during the punch-out you decide to stop shopping without anything in your cart, click the **Cancel PunchOut** button on the top of the screen to return to PantherMart.

## **NON-CATALOG SHOPPING**

PantherMart also allows you to shop for items that are not in either a Punch-Out or hosted catalog. To enter a non-catalog item:

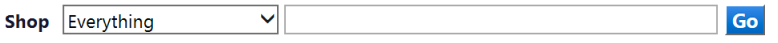

Go to: advanced search | favorites | forms | non-catalog item | quick order Browse: suppliers | categories | contracts | chemicals

On the home/shop page, click on the non-catalog item link just below the search box.

- 1. Start typing a supplier's name, and matching suppliers will appear in a dropdown menu. Or, you can search for the supplier by clicking on the Supplier Search at the top of the form.
- 2. Enter the search criteria and click the **Search** button.
- 3. Once the correct vendor is found, click Select next to its name.
- 4. All fields on the form are required except Product and Size, so be sure to include the Product Description, Catalog Number, Quantity, and Price.
- 5. Enter Category code (category code list located on the home page in the last line of the message box)
- **Save and Close** 6. Once all the pertinent information has been entered, select the button.
- **Save and Add Another** 7. If you wish to add additional non-catalog items, select the button.